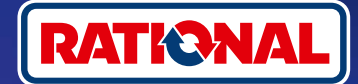

# **Preguntas frecuentes.**

# Actualización de software.

**Aquí encontrará preguntas y respuestas sobre la actualización necesaria del software de seguridad.** 

#### **1. ¿Por qué mi sistema de cocción ha perdido la conexión a ConnectedCooking y cómo puedo restablecer esta conexión?**

Su seguridad es muy importante para nosotros. Tal y como hemos venido informando desde mayo de 2022, el certificado de seguridad de su equipo RATIONAL ha caducado. Este certificado es imprescindible para la comunicación entre su equipo y la plataforma ConnectedCooking de RATIONAL. Obtendrá un nuevo certificado de seguridad en su equipo si efectúa una actualización manual del software utilizando el USB original de RATIONAL. Encontrará la información necesaria en **[rational-online.com,](https://rat.ag/cdNiKD)** en la pestaña Servicio de atención al cliente/Descargas/Software.

### **2. ¿Qué versiones de software incluyen el nuevo certificado de seguridad?**

Las siguientes versiones de software incluyen el nuevo certificado de seguridad para que pueda seguir utilizando ConnectedCooking a partir del 1 de agosto de 2022. La seguridad de sus datos es muy importante para nosotros:

- › **iCombi Pro:** LM100-16.0:24 (fecha de publicación: finales de marzo de 2022) y posterior
- › **SelfCookingCenter:** SCC\_WE 07-00-10.5.5 (fecha de publicación a principios de mayo de 2022) y posterior
- › **iVario Pro:** LMX-2.6:12 (fecha de publicación: finales de abril de 2022) y posterior
- › **VarioCookingCenter:** VCC-01-01-04.6 / VCC-01-02-04.6 y versiones más recientes
- › **iCombi Classic:** El software con el nuevo certificado estará disponible en agosto

### **3. ¿Cómo puedo averiguar qué versión de software está instalada?**

GERE **VEID**  $\Box$   $\Box$   $\odot$ FZ  $\epsilon$  $152$  $\leq$  $\sqrt{2}$  $\overline{\mathbf{c}^{\circ}}$ Ιx  $\sqrt{6}$  $\overline{\mathsf{x}}$  $\sigma$   $\times$   $\Omega$  $\overline{\mathsf{x}}$ o **STATISTICS**  $\overline{ }$ **III** Sound **FR18 M100-15 3 3** Cooking system **Cooking** LM100-16.0.24  $e^2$  Cleaning OFF **Start installation** 07:24 am | 20.04.20 Haga clic en «Configuración». Haga clic en «Servicio». Haga clic en «Versión de Versión de software instalada.

software instalada».

#### **iCombi Pro (análogo a la iVario):**

ଜ

#### **SelfCookingCenter (análogo a la VarioCookingCenter):**

 $\Box$ 

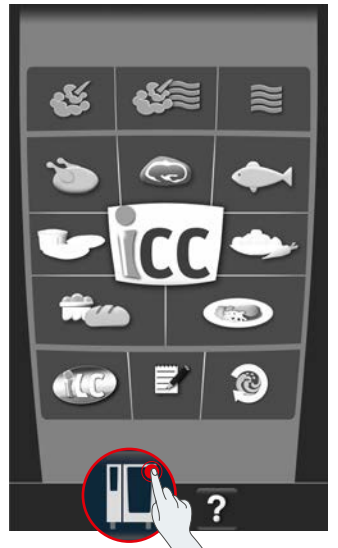

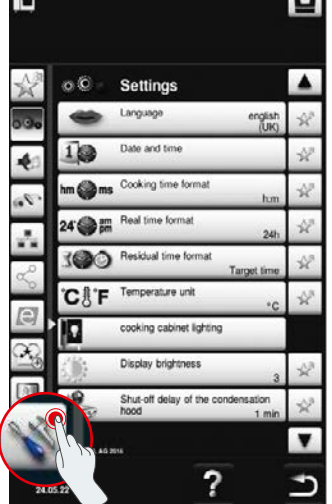

 $\blacksquare$ 

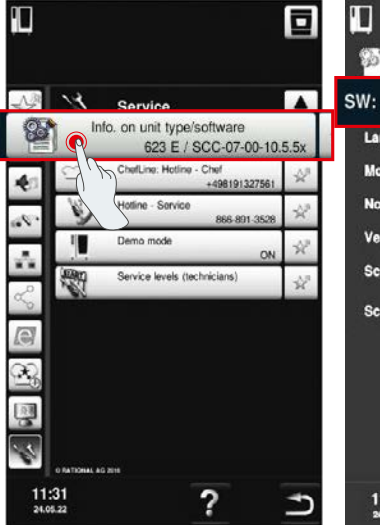

T 亘 S SCC-07-00-10.5.5x english\_uk Language 623 E Mod.: E60SI16122560758  $N<sub>0</sub>$ . 2021-01-26 16:20(26) Version into help **Script version** Script help  $11:33$ 

Haga clic en «Equipo». Haga clic en «Configuración». Haga clic en «Información». Versión de software instalada.

#### **En ConnectedCooking:**

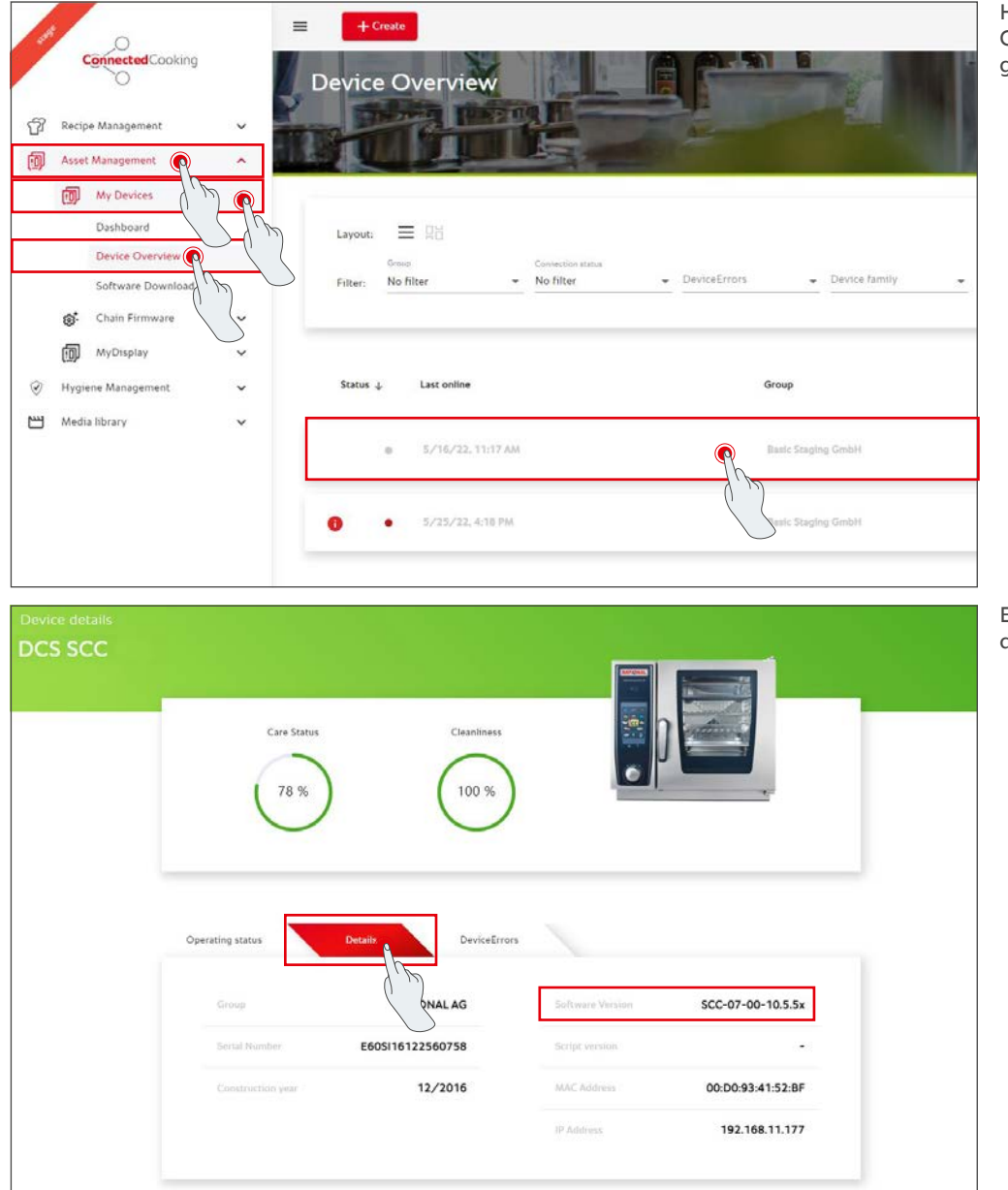

Haga clic en el equipo en ConnectedCooking en la vista general de equipos.

En Detalles encontrará la versión de software instalada.

#### **4. ¿A quién puedo dirigirme para actualizar manualmente el software?**

Si lo desea, puede acudir a su persona de contacto en RATIONAL. Aquí también puede pedir el USB original de RATIONAL necesario para la actualización. Para sistemas de cocción fabricados antes de septiembre de 2016, póngase en contacto con su RATIONAL Servicepartner.

#### **5. ¿Puedo volver a utilizar ConnectedCooking de la forma habitual tras la actualización manual del software?**

Sí. Gracias a que la actualización manual del software ha instalado el nuevo certificado de seguridad, el intercambio de datos seguirá teniendo lugar de forma segura. Además, podrá volver a utilizar toda la gama de servicios de ConnectedCooking. Si ha activado la actualización automática del software en el equipo, recibirá fácilmente las actualizaciones de forma automática en el futuro.

## **6. ¿Cómo activo la actualización automática del software para recibir las actualizaciones futuras?**

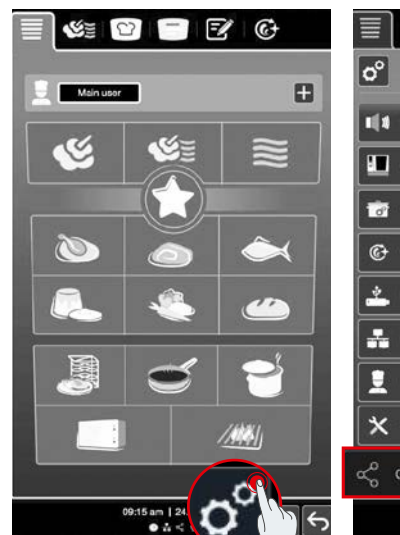

**iCombi Pro (análogo a la iVario):**

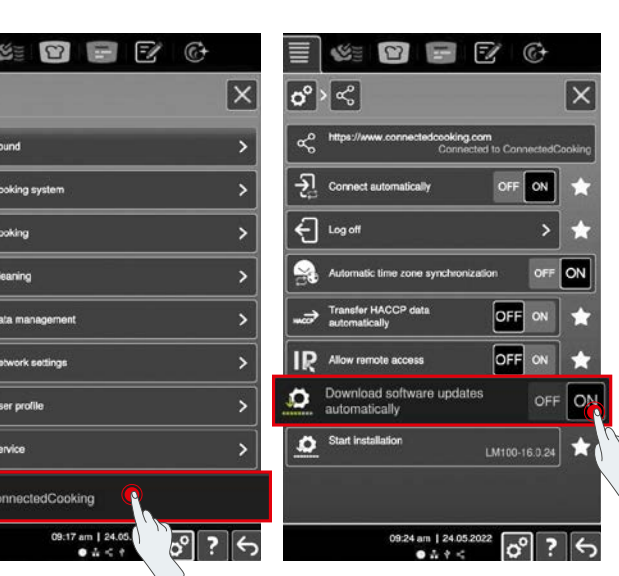

町

Haga clic en «Configuración». Desplácese hacia abajo y haga

clic en «ConnectedCooking».

Ponga «Descargar automáticamente actualizaciones de software» en «ON».

ō

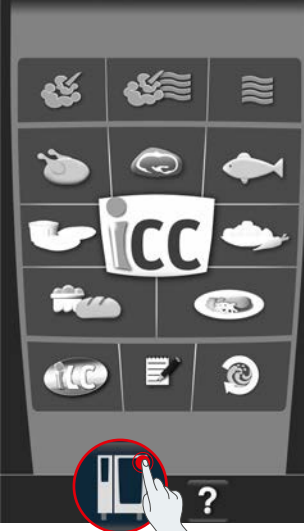

## IП ō  $n(6)$ **Setting** 1回 sidual time for Temperature unit cooking cabinet lighting lay brightnes:  $11:31$ <br>24.05.22 ?

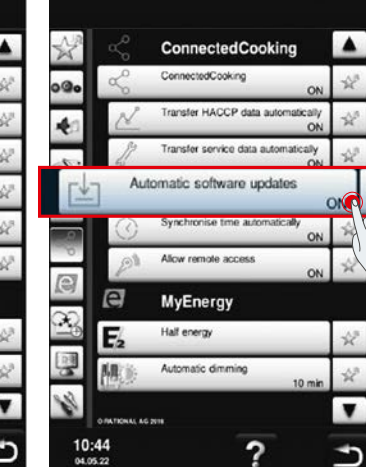

Haga clic en «ConnectedCooking».

Haga clic en «Equipo». 
Haga clic en en establezca «Actualizaciones automáticas de software» en «On».

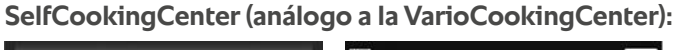

ra.  $\odot$ ÷. Ŗ Ū

#### **7. ¿Cómo puedo iniciar la actualización automática del software si lo he rechazado previamente?**

**iCombi Pro (análogo a la iVario):**

 $\breve{\phantom{a}}$ 

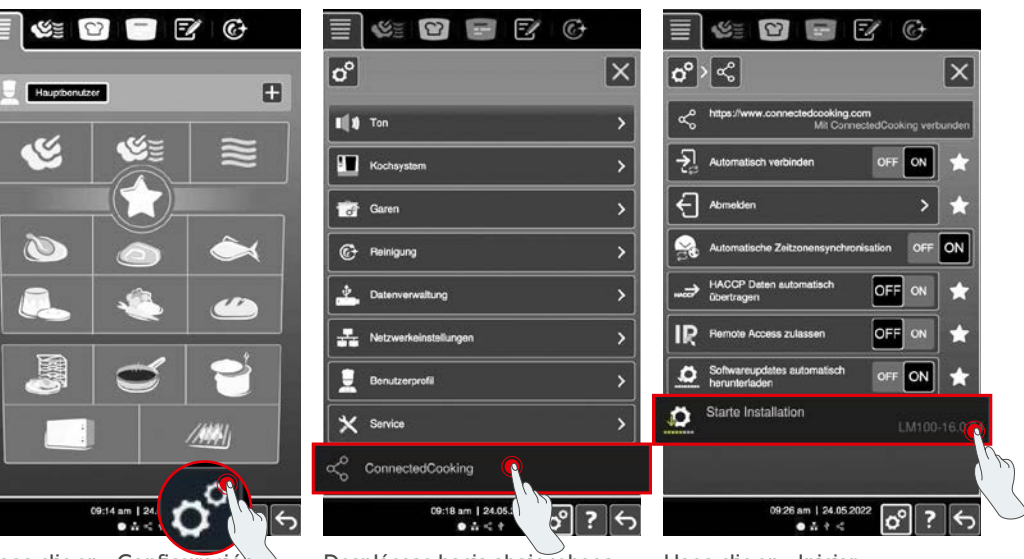

Haga clic en «Configuración». Desplácese hacia abajo y haga clic en «ConnectedCooking».

Haga clic en «Iniciar instalación».

#### **SelfCookingCenter (análogo a la VarioCookingCenter):**

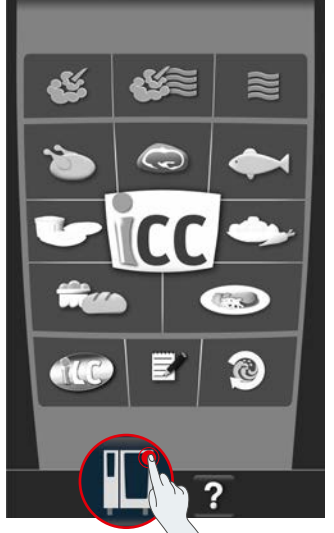

Haga clic en «Equipo». Haga clic en en al Haga clic en «Iniciar

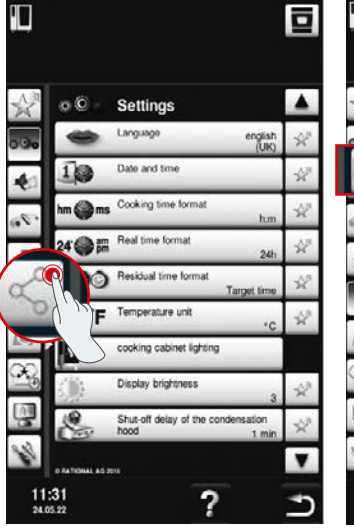

Haga clic en «ConnectedCooking».

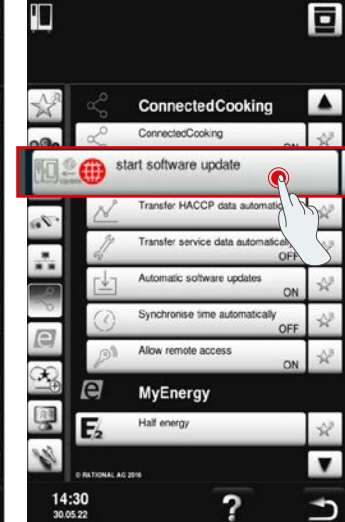

actualización del software».

## **8. ¿Es necesaria otra aprobación de un dominio?**

Sí, debido al nuevo certificado SSL se ha modificado el dominio objetivo de los equipos RATIONAL de www.ConnectedCooking.com a https://iot.connectedcooking.com. Los puertos 8883 y 443 siguen siendo necesarios. Para garantizar un uso/funcionamiento paralelo de los equipos con diferentes versiones de software, es necesario aprobar también https://iot.connectedcooking.com además de www.ConnectedCooking.com.

## **9. Durante la actualización automática del software para mi iCombi Pro, el equipo se reinicia y después sigue cocinando. Este comportamiento se repite una y otra vez.**

Este fallo puede corregirse actualizando el software a la versión LM100-16.1:17. A la hora de realizar la actualización, tenga en cuenta lo siguiente: ejecute la actualización del equipo mediante una memoria USB o active la **actualización automática nocturna en la pantalla del equipo o mediante acceso remoto** para que la actualización pueda realizarse durante la noche sin que haya procesos de cocción ejecutándose en paralelo.

**¿Tiene alguna otra pregunta sobre la actualización del software de su equipo?**  No dude en acudir a su persona de contacto en RATIONAL o a cc-support@rational-online.com.

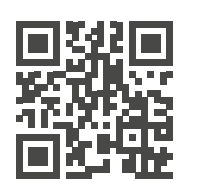

 $\blacktriangleright$  Más información y vídeos sobre la actualización de software en ConnectedCooking.com